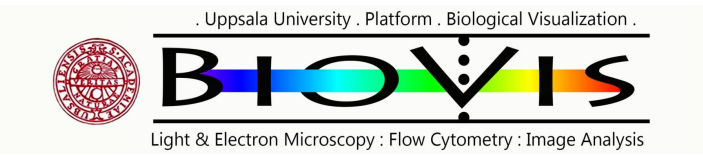

# LEICA Stellaris 5 Confocal microscope Manual/Quick guide

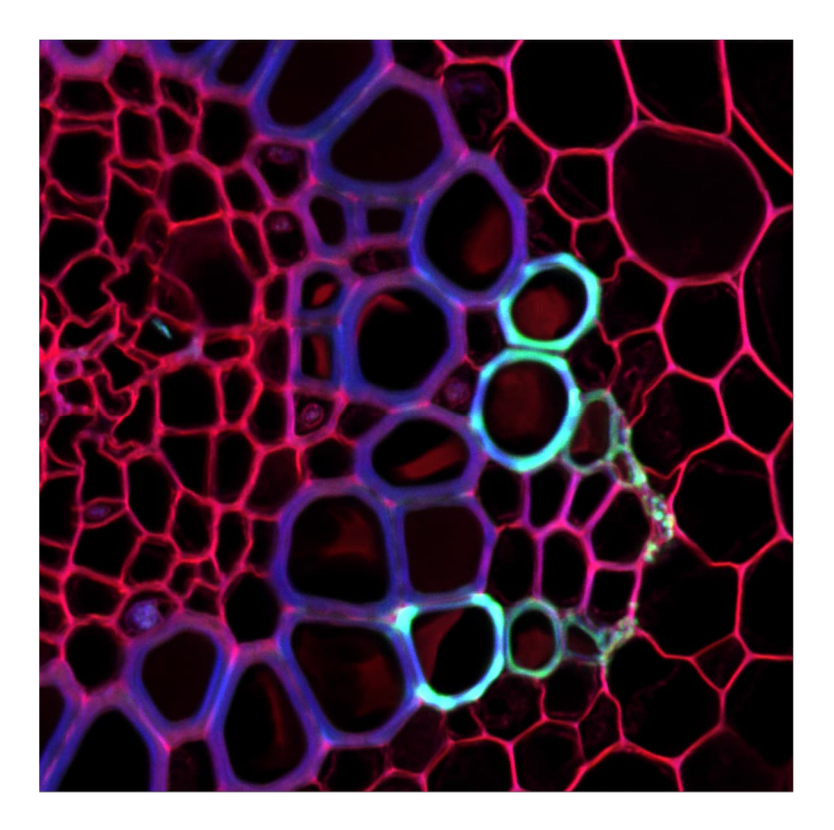

Matyas Molnar, Biovis 2024

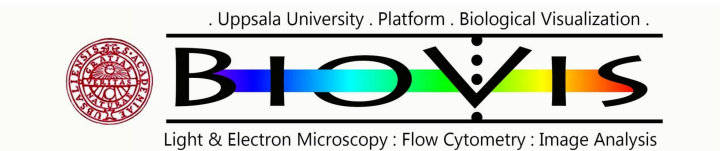

## Starting the microscope

- 1. **Turn ON** the computer, wait till Windows is booted
- 2. **Log in** with your UU AKKA account
- 3. **Turn ON** the scanner box switches below the table:
	- i. Power button ON
	- ii. Laser button ON
	- iii. Turn the laser interlock key to vertical position (emission light ON)

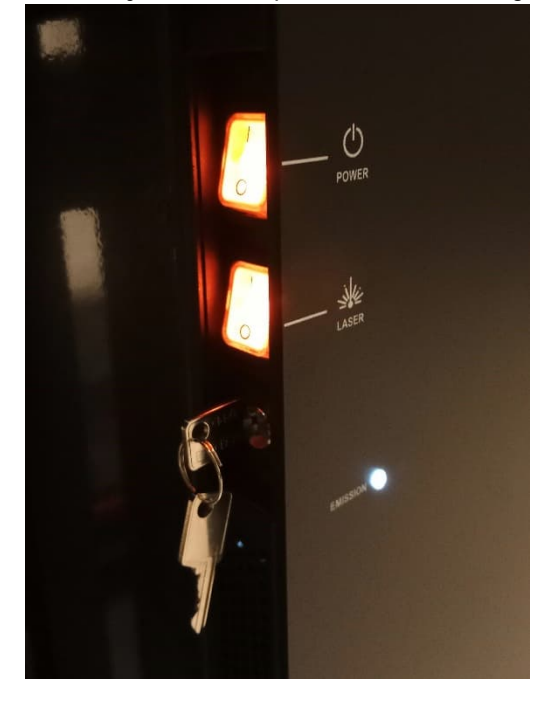

- 4. **Wait** approx. 3 minutes
- 5. **Start** the LAS X software and start "machine" configuration and "DMI8" microscope:

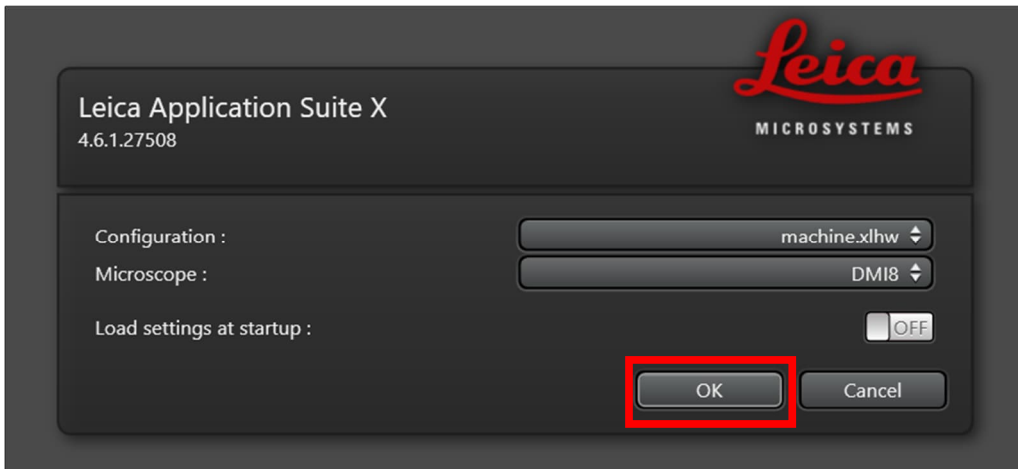

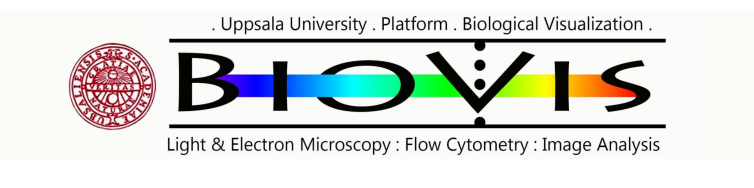

The microscope stand

**Visualizing the sample through the eyepiece using fluorescent light (IL)**

If you don't see any signal through the eyepiece, make sure that you are using the following settings on the TFT screen:

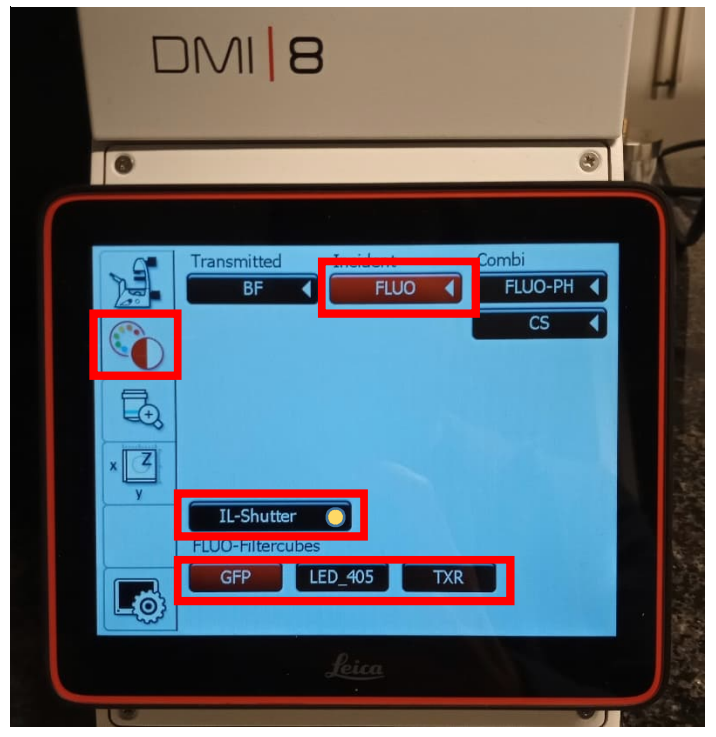

**Visualizing the sample through the eyepiece using brightfield light (TL)** If you don't see any signal through the eyepiece, make sure that you are using the following settings on the TFT screen:

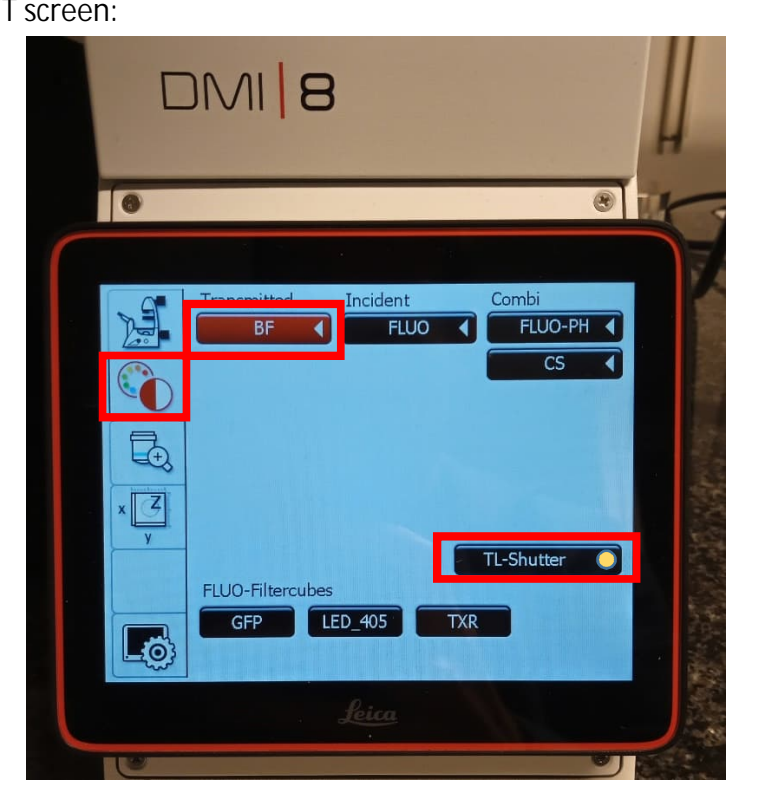

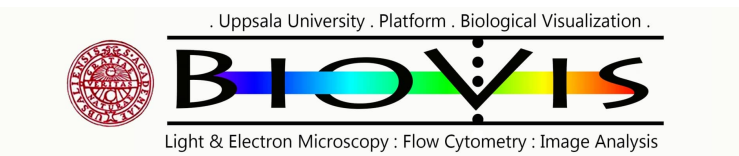

Follow these steps to have light through the eyepiece:

- Select the desired objective and use the correct immersion medium for it. On the TFT screen the objective buttons blink when there's a change in the immersion medium. Press them again after changed the immersion medium.
- Port: Eyepieces 100%
- Magn.-Changer: 1

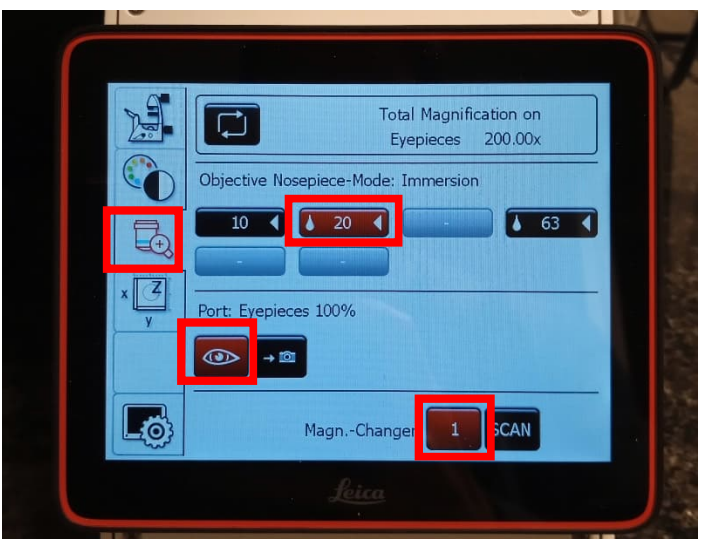

To change the intensity for the TL or IL:

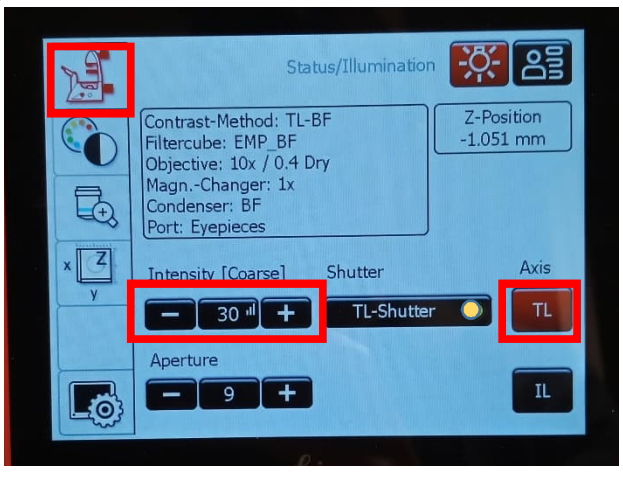

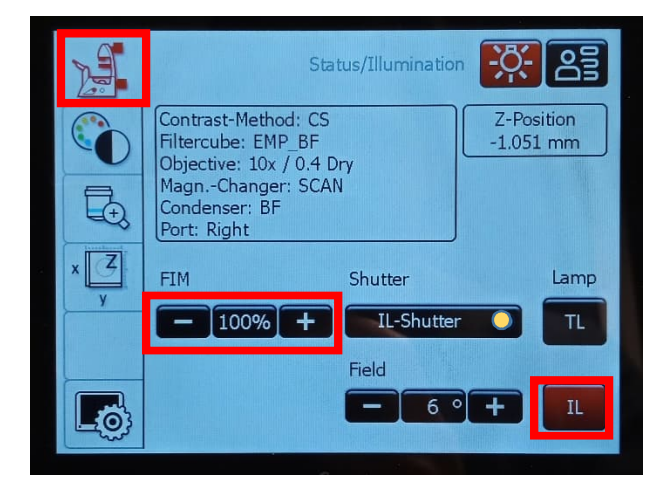

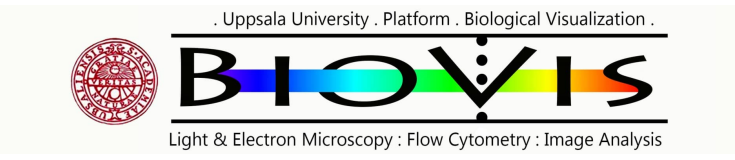

## Using the LAS X software

In LAS X, hover the mouse on any button to get info about it.

## Configuration tab

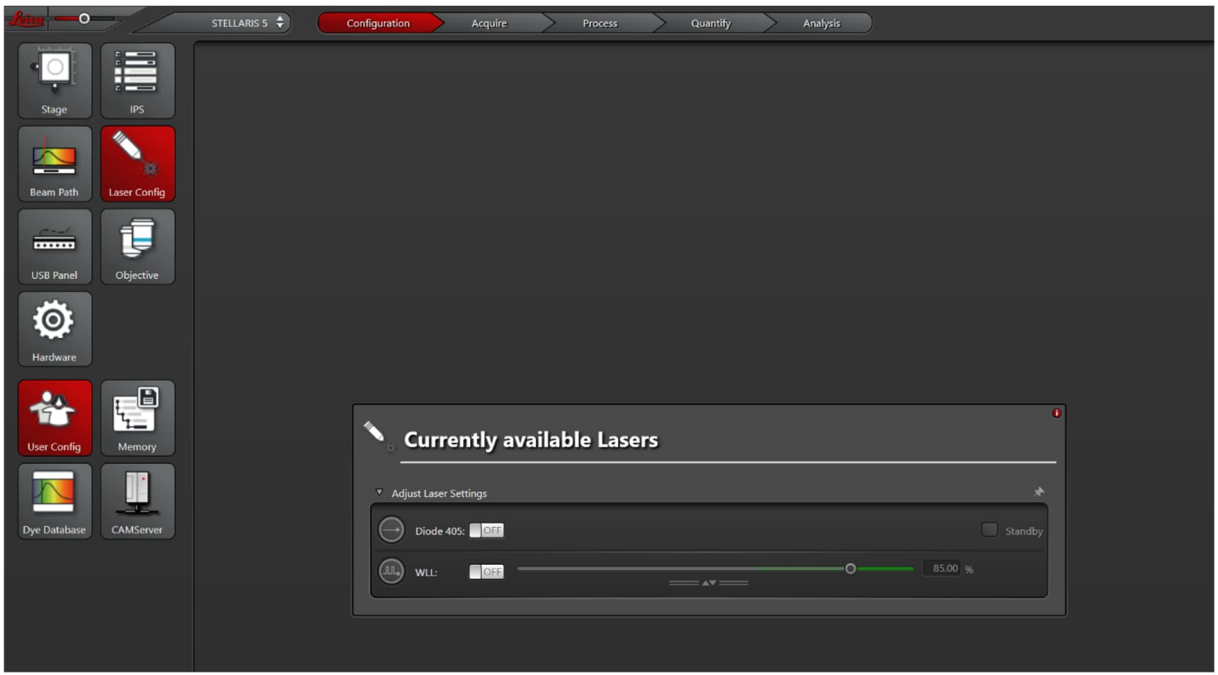

Under the configuration tab, several options can be changed and lasers can be turned ON and OFF.

- In the **Laser config** menu: laser can be turned ON or OFF. We have two lasers, a fixed 405nm and a tunable White light laser (WLL) 485-790nm.
- In the **Hardware** menu: dynamic range can be set to 16-bit (the default is 8-bit)
- In the **USB Panel**, the sensitivity of the knobs can be changed

### Acquire tab, confocal imaging

This is the most used tab, here the imaging setup can be configured and imaging can be started.

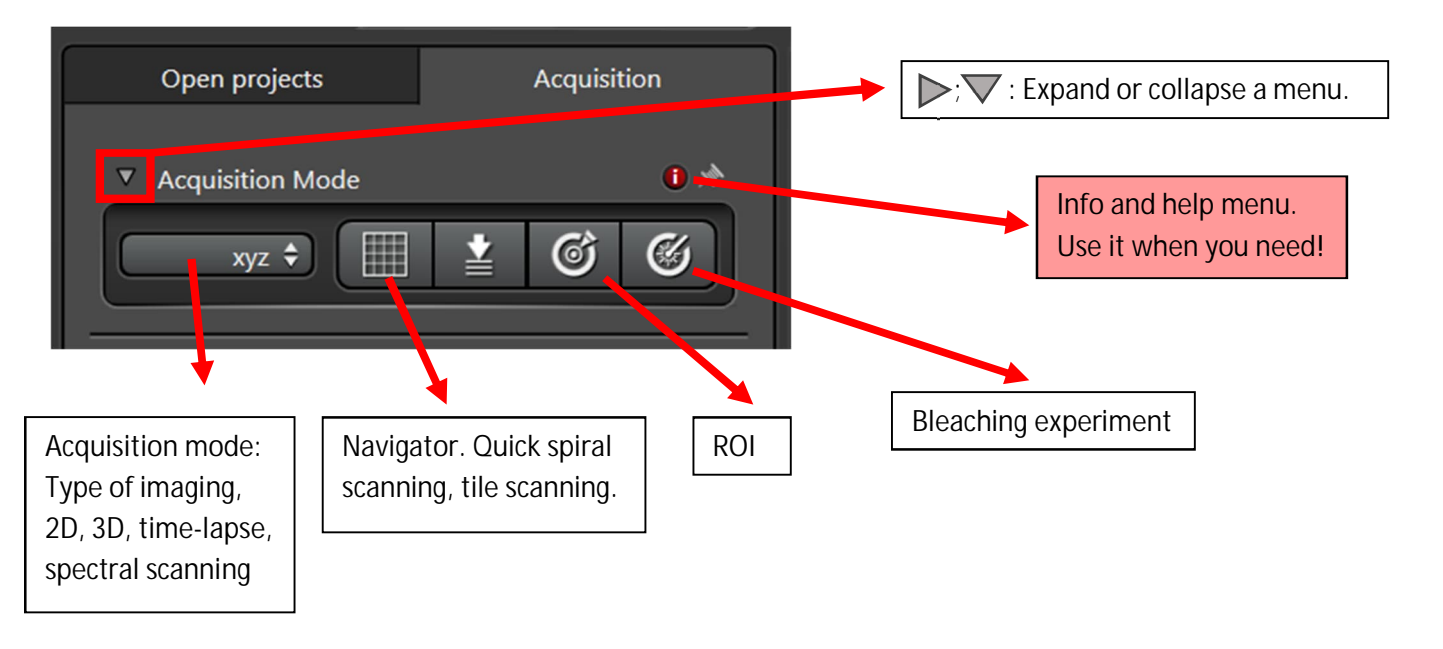

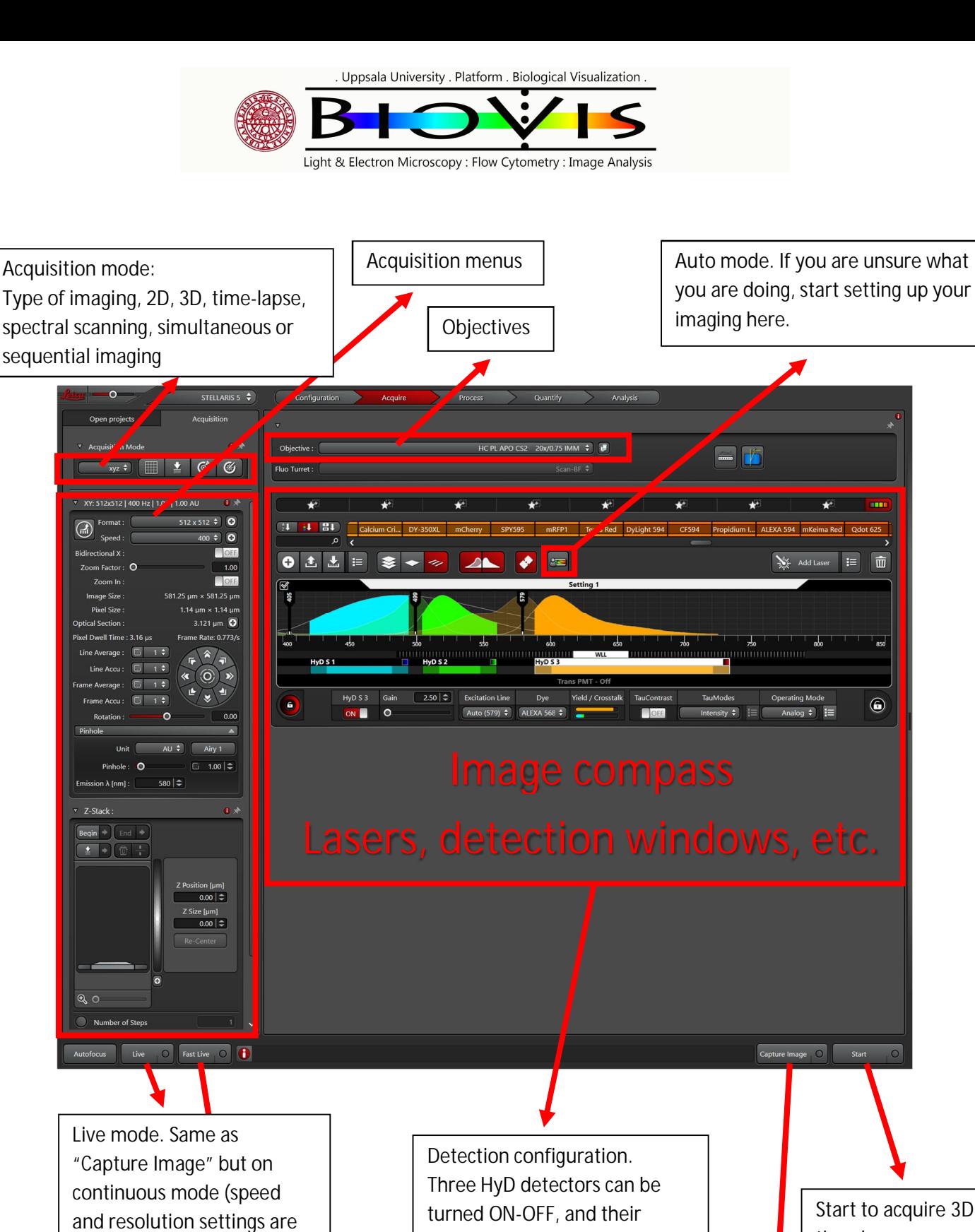

Fast live mode to check the utilized here).

sample and find locations with quick scanning (speed and resolution settings are NOT utilized here).

parameters such as detection range, gain and operating mode can be modified.

Start to acquire 3D; time-lapse; or spectral scanning, etc.

Capture an image Objectives can only

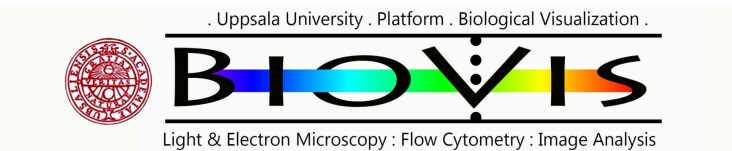

### **Auto mode (Dye Assistant)**

Auto mode is a quick and easy way to create the settings for fluorophores and channels. Unexperienced users can start with the auto mode. Please note that auto mode might not work perfectly in special cases or has to be fine-tuned manually. Users shouldn't rely on auto modes, the safest way is to set up the imaging as manually as possible.

- Select your fluorophores
- Select between **simultaneous** or **sequential** imaging, **line** or **frame**

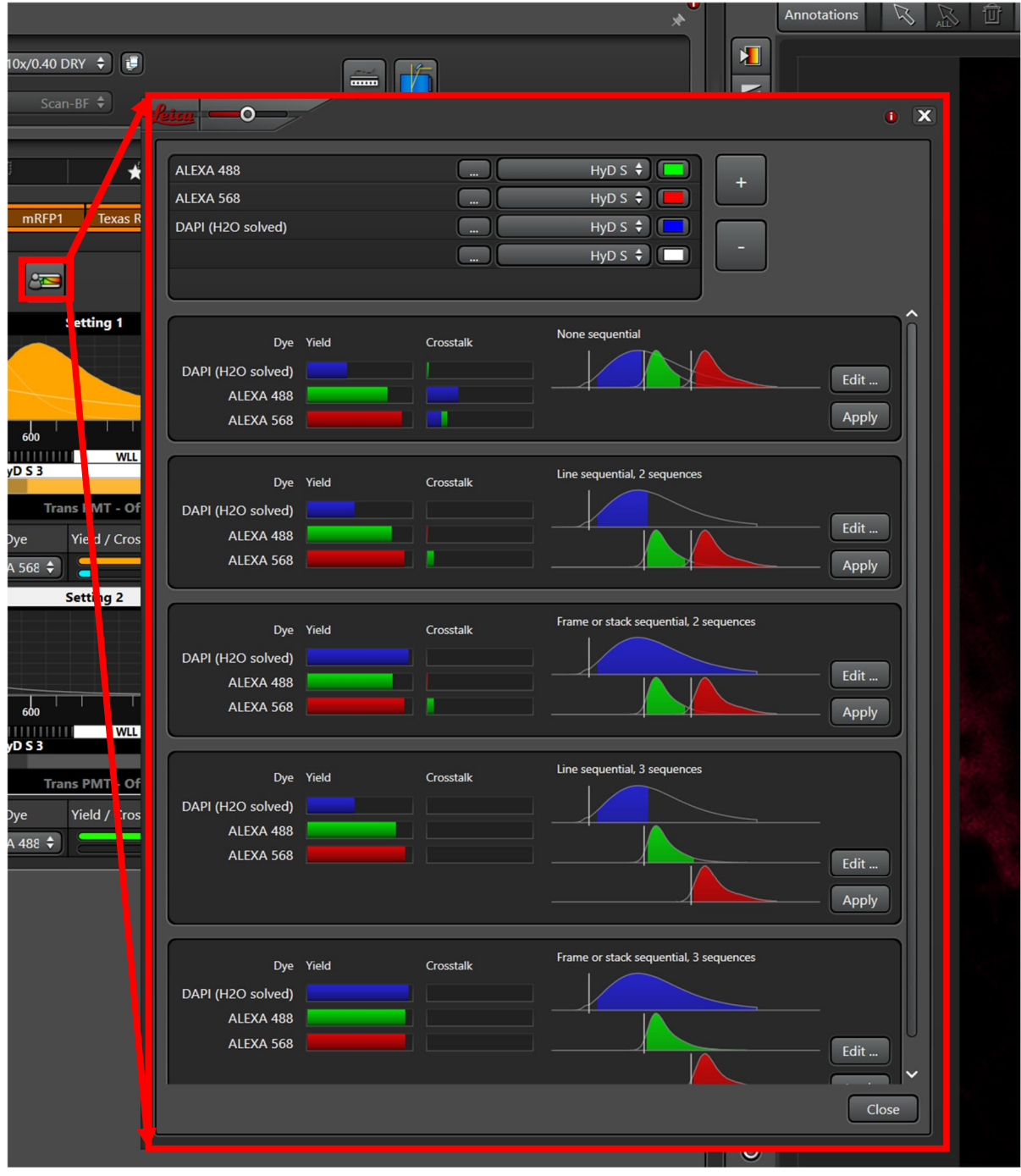

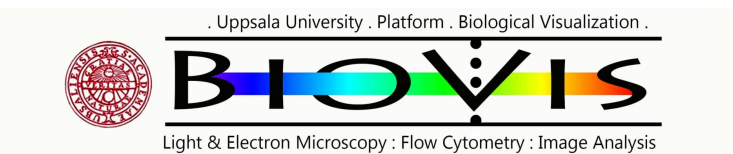

**Manual mode, semi-manual mode (Image Compass)**

Setting up the channels with the image compass is a love and hate thing. It was made user friendly and super-overcomplicated at the same time where you need to alternate between clicking buttons and dragging-dropping items. Watch out for high numbers of buttons, check-in marks, padlocks, menus and small signs. They all have a feature.

Sometimes you need to delete settings by dragging and dropping it to and empty space, sometimes to click on it and then click on the delete button.

Semi-manual mode:

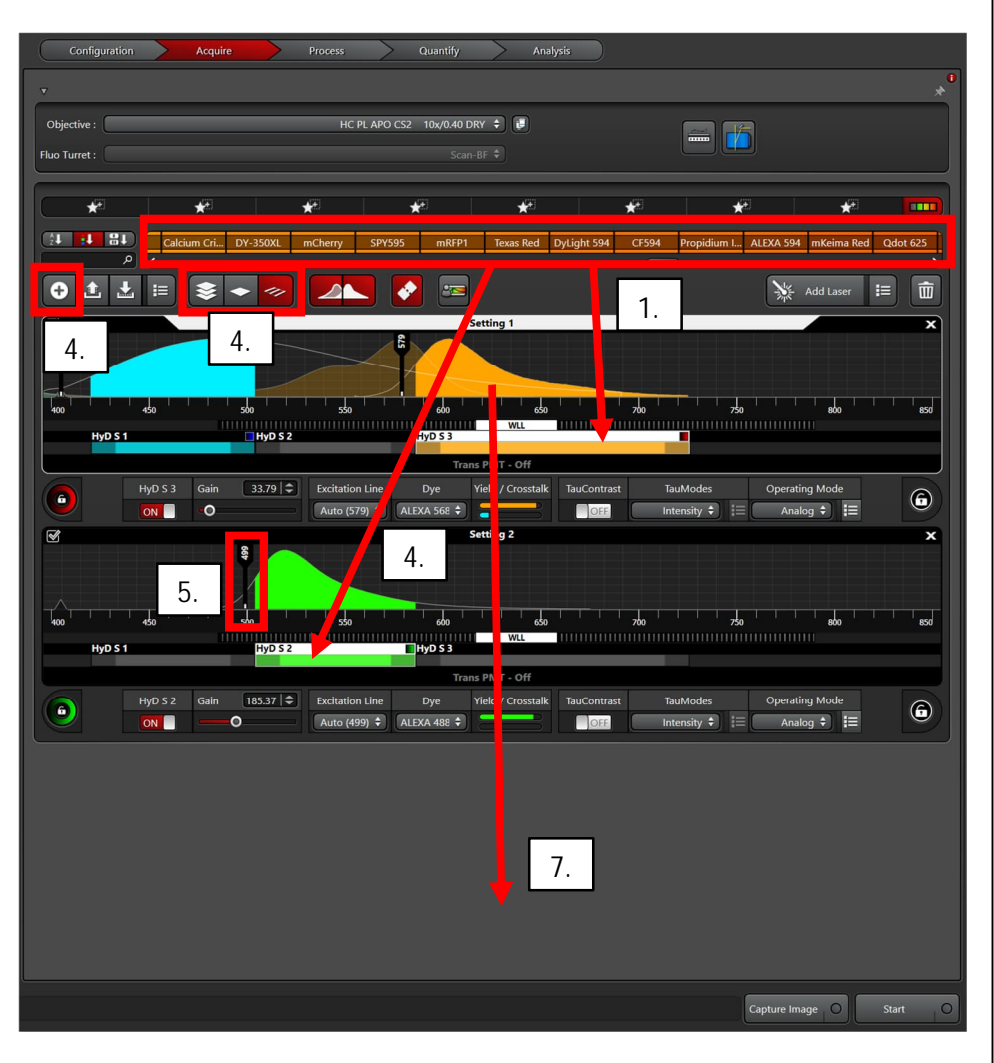

- 7. To delete a fluorophore from the settings, put your cursor on its emission curve and drag and drop it to an empty space. OBS ! If you want to only delete the laser line, click on it and push the thrash button (top right corner)
- 8. Navigation between Setting 1 and 2. You can:
	- Select a setting by clicking on it
		- Uncheck (deactivate) a setting with the check-in box on the top left corner
		- Remove/delete a setting by the "X" button on the top right corner.
- 1. Drag and drop your fluorophore to a detector
- 2. The excitation laser and detection window for the detector is selected automatically
- 3. Continue doing this with all your fluorophores starting from the blue range (HyD S 1 detector) till the red-infrared range (HyD S 3 detector)
- 4. To image sequentially, add a new "Setting" with the "+" sign and drag and drop a fluorophore to a detector in the new setting. Select "Stack, frame or line" mode.
- 5. Change the laser intensity by clicking on the laser line and changing the "intensity" (knob can be used)
- 6. Change the detector gain by clicking on the detector and changing the "gain" (knob can be used)

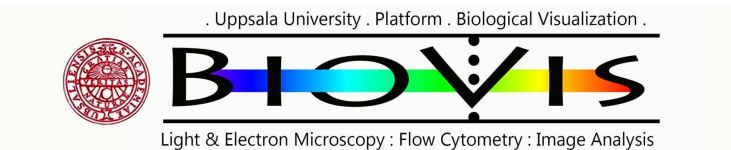

Manual mode:

Start with the semi-manual mode (by dragging and dropping a fluorophore to a detector) and modify the automatically generated channel (detection range, tuning the WLL onto a different laser wavelength, etc.).

## OR

"Add Laser" (drag and drop this button to a desired laser wavelength) and turn ON a desired detector and set up the detection window, laser intensity and detector gain.

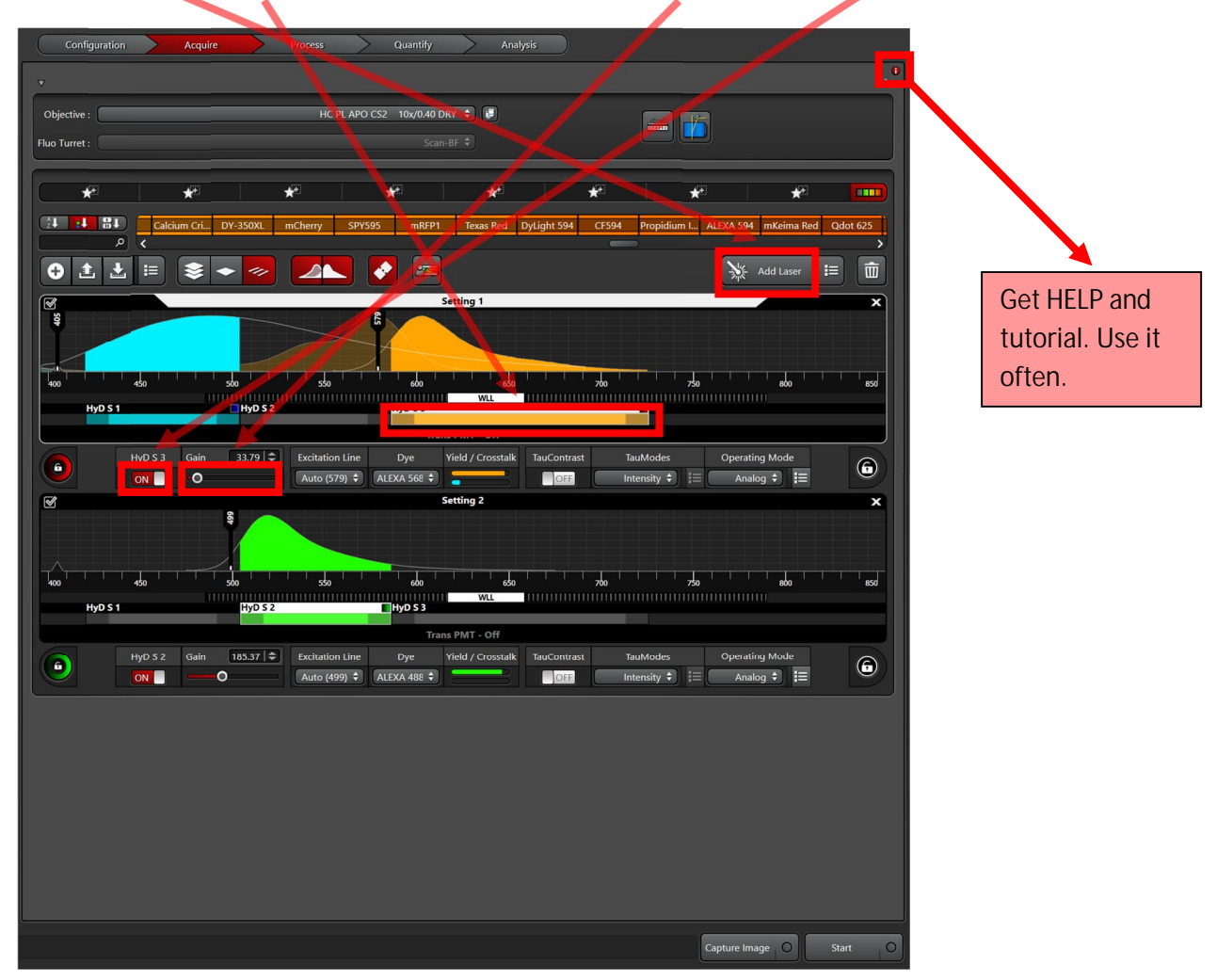

It's encouraged to try out what all the different buttons and features do. Hover the mouse over a button to see the info about it.

If lost, don't forget to use the built-in HELP function of the software by clicking on the closest "i" button. This is one of the best features of LAS X.

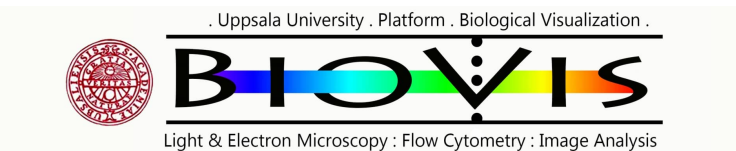

**Adjusting the correct intensity with the Detection configuration menu or the knobs**

The best way to adjust the correct intensity of a channel is to use the Over-/Underexposure tool on the left side of the image window (first button). If Over-/Underexposure tool is activated we see the overexposed pixels in blue.

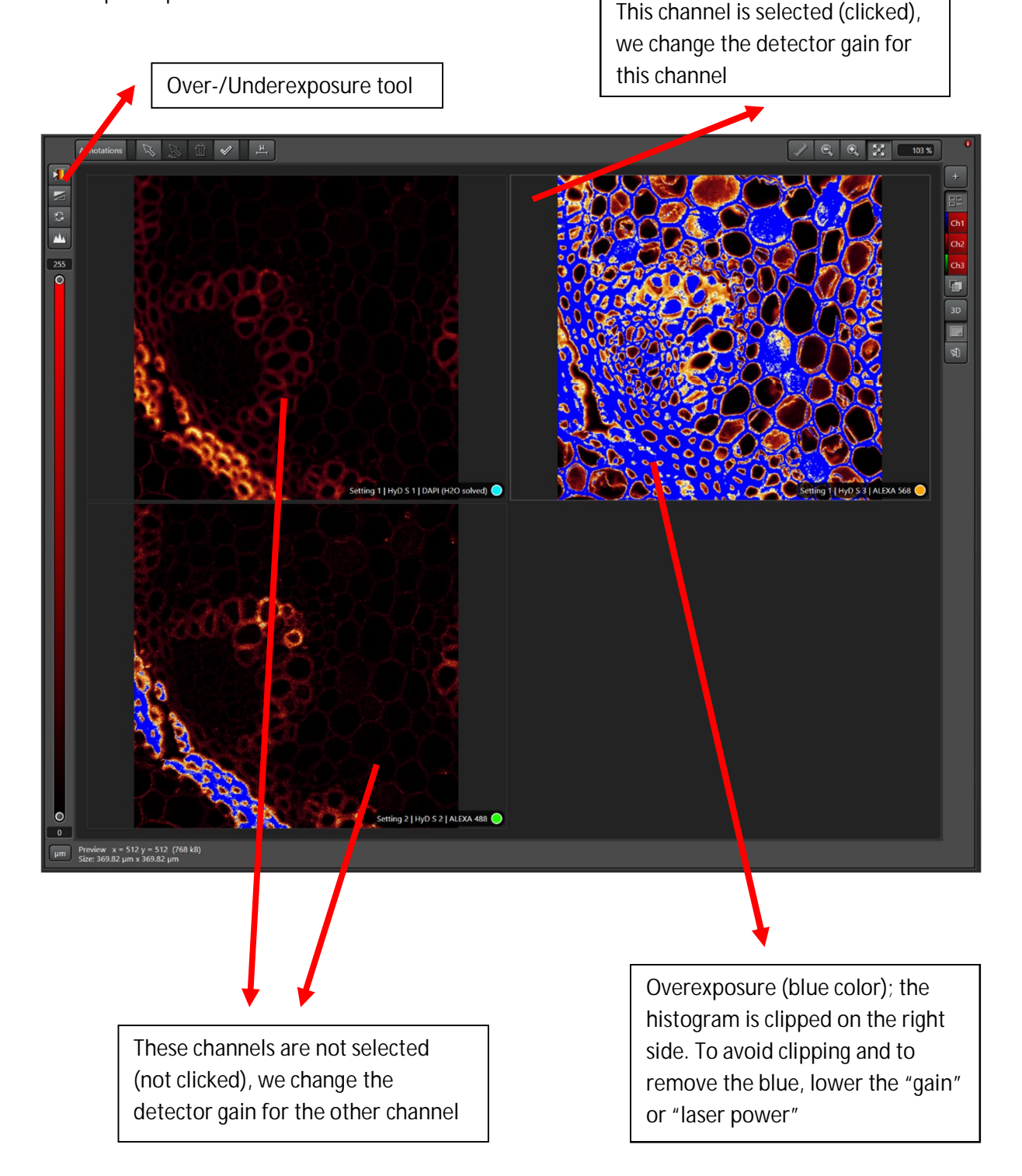

The overexposed pixels are out of the detector range, their intensity information is lost. We must avoid seeing overexposed (blue) areas. By changing (decreasing) the detector gain (voltage) or the laser intensity, we can move the overexposed areas into the range of the detector. For multichannel simultaneous imaging, be sure to click on the image of the channel you want to change, the other channel's detector is not changing meanwhile. Which one should we change, the laser or the

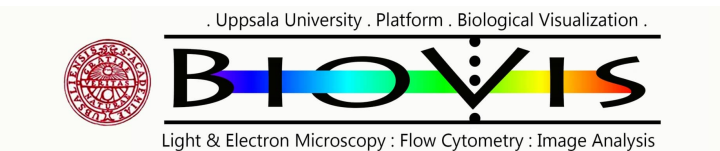

detector? There are no rules here, both have advantages and disadvantages. If we use high laser power with low gain we see a good quality image with low noise, but we can bleach the sample, so as always, COMPROMISE between quality and time/bleaching! Don't use a default laser or gain settings, always change them freely to get the best image without ruining the sample.

Note that if you change the pinhole or detection range, the signal is collected in a different Z/spectral range (intensity is changed), therefore new intensity adjustment is needed.

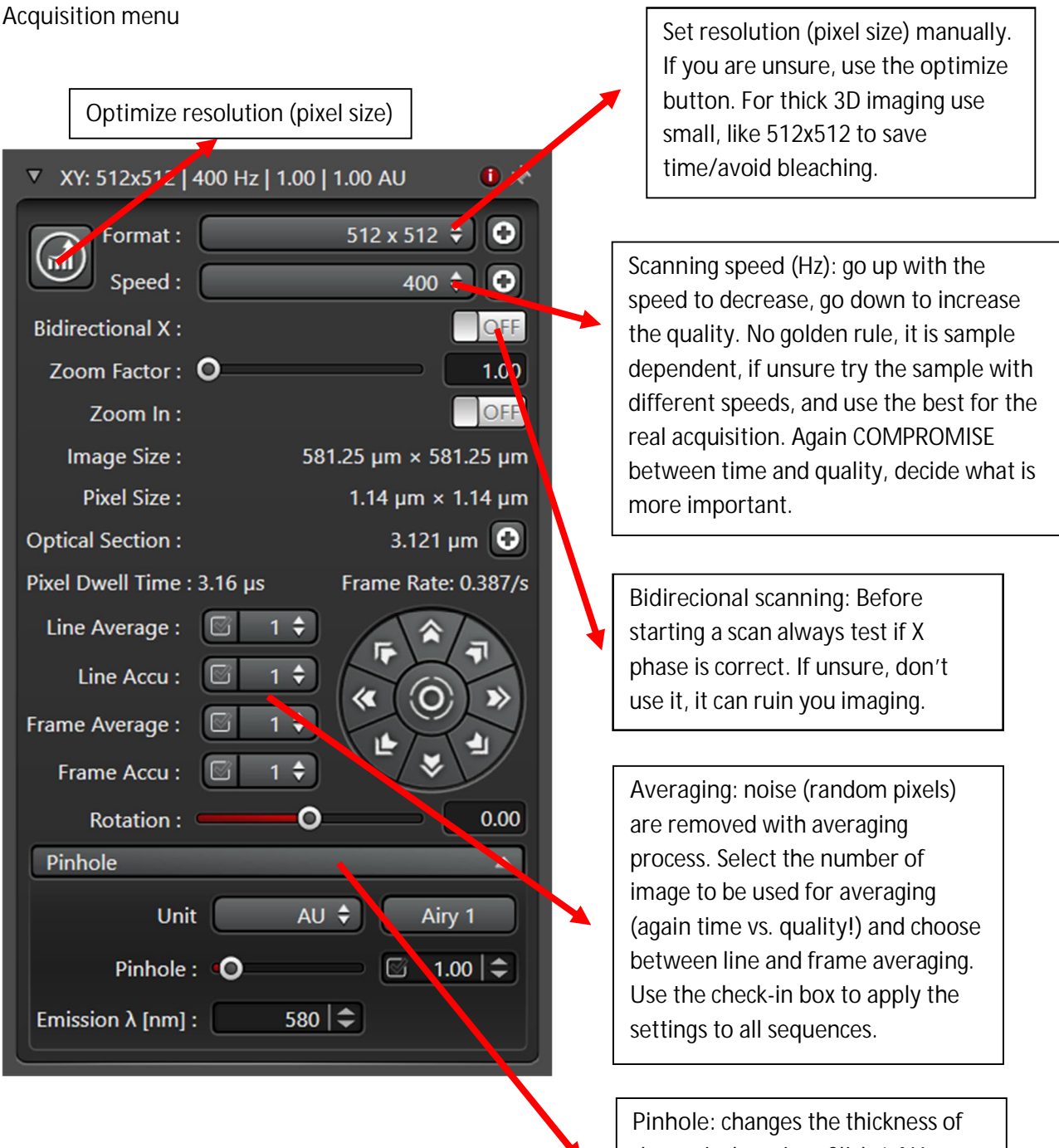

the optical section. Click **1 AU button** to get confocal imaging. If the signal is weak, open the pinhole more to collect photons from a thicker optical plane.

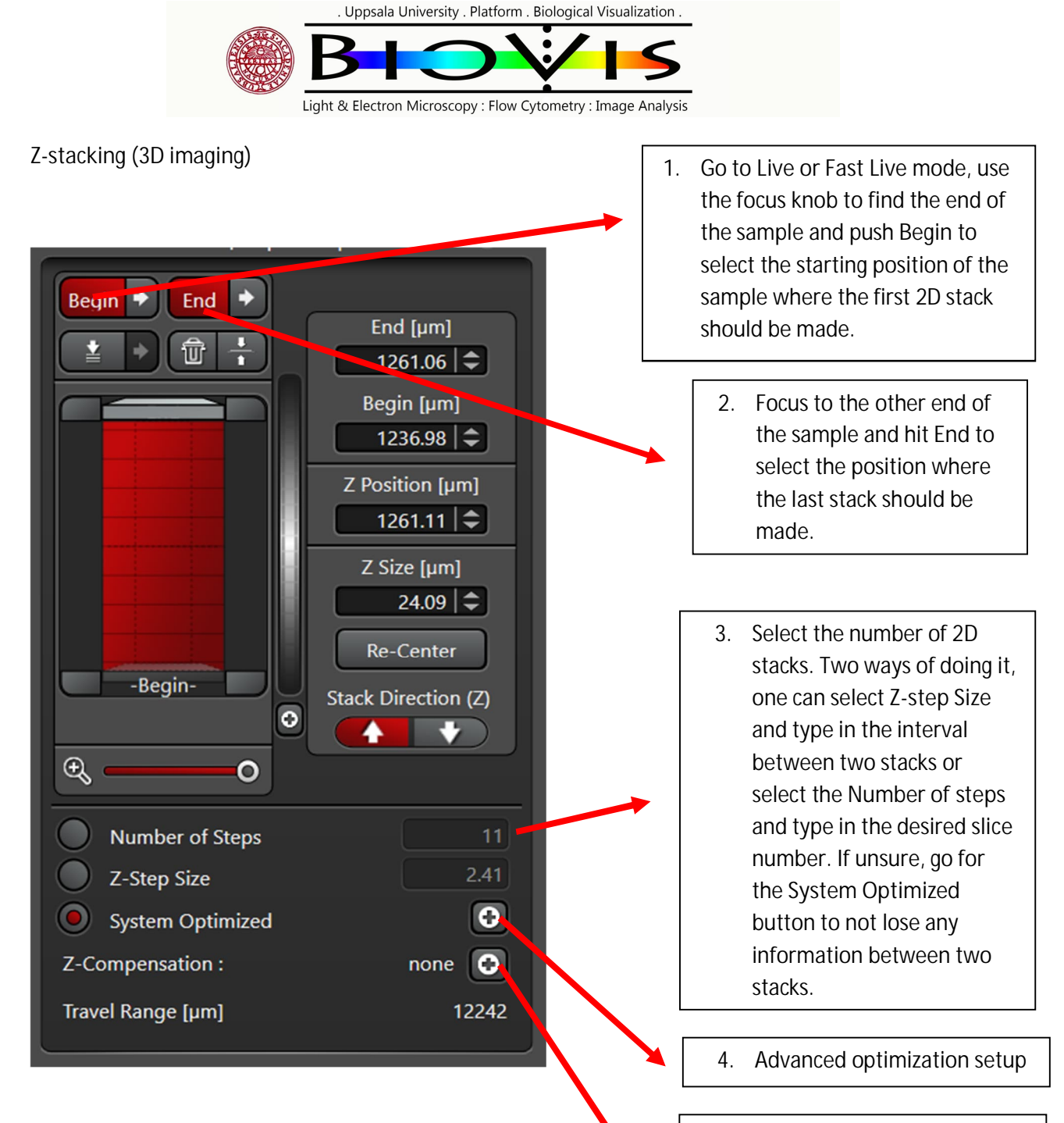

**5.** Setup for linear laser or detector gain compensation when signal is getting lost in deep samples.

#### **Deconvolution (Lightning)**

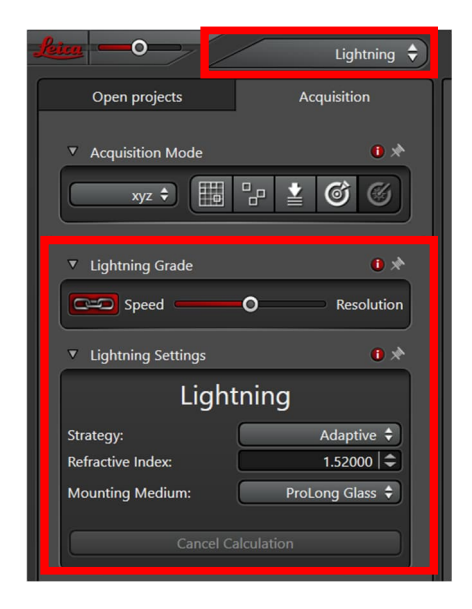

With the Lightning module, **on-the-fly deconvolution** can be used to increase resolution and signal to noise ratio.

Use the slider to decide a balance between **speed** and **resolution**.

Strategy: **Adaptive** is always better, use this (numbers are based on and calculated for parts of the image with different signal to noise ratio).

Select the used **mounting medium** or select "custom" and type in manually the correct **refractive index**.

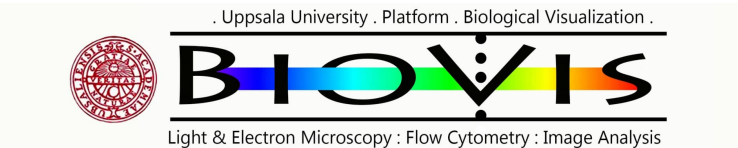

**The image window**

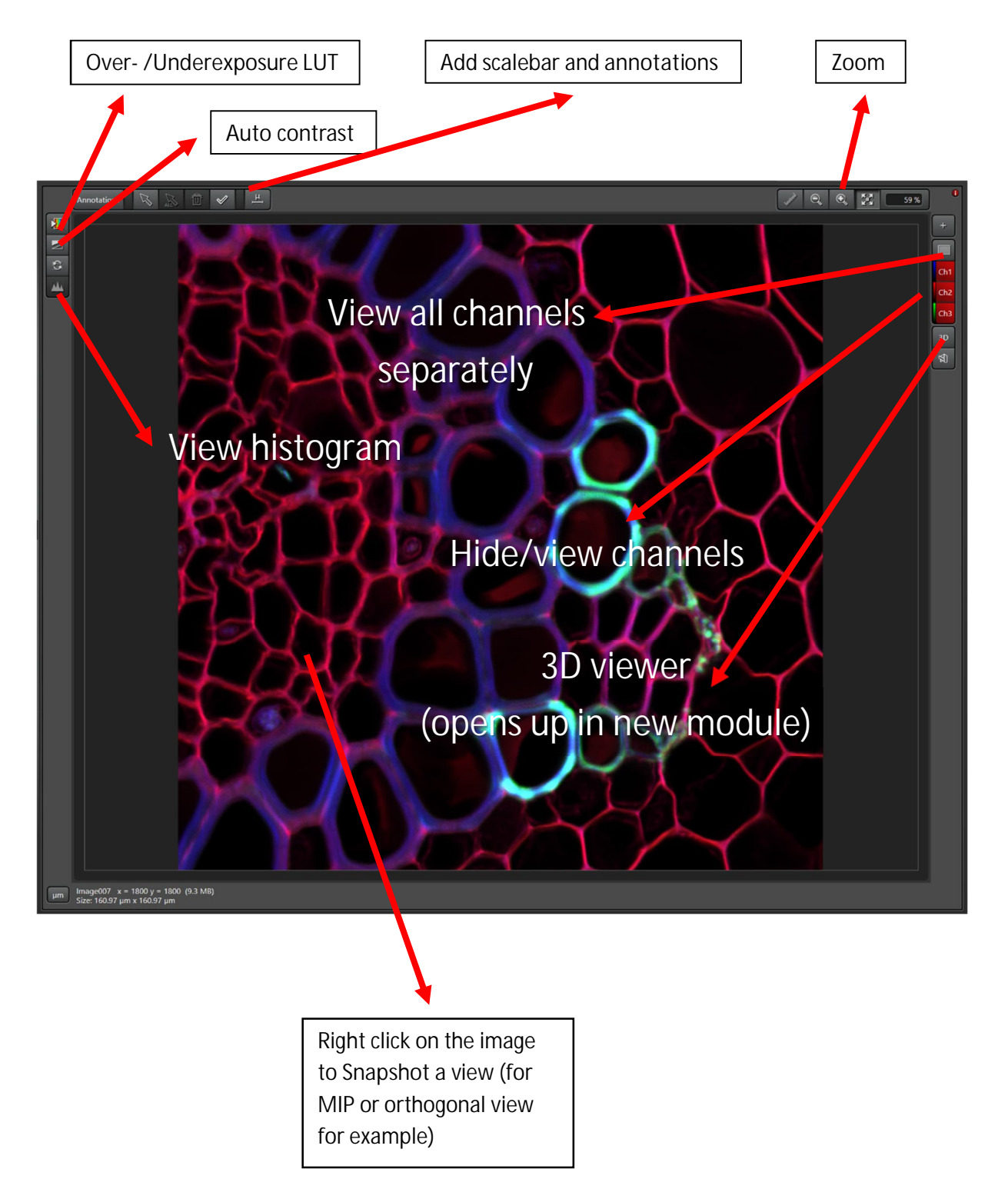

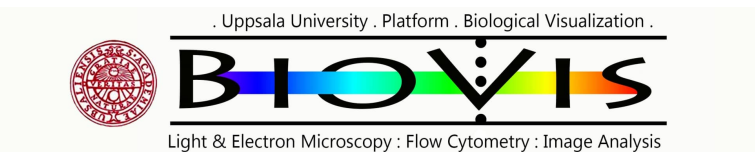

**Saving, exporting**

In LAS X projects can be created and saved. In a project, many images, datasets, snapshots can be saved and later re-used. **Saved** data will end up in .lif files that can be opened in LAS X, ImageJ, and Imaris.

Always save your image in RAW format (.lif) as it contains all the settings and information. If image file is needed, right click on a dataset and select **Export**.

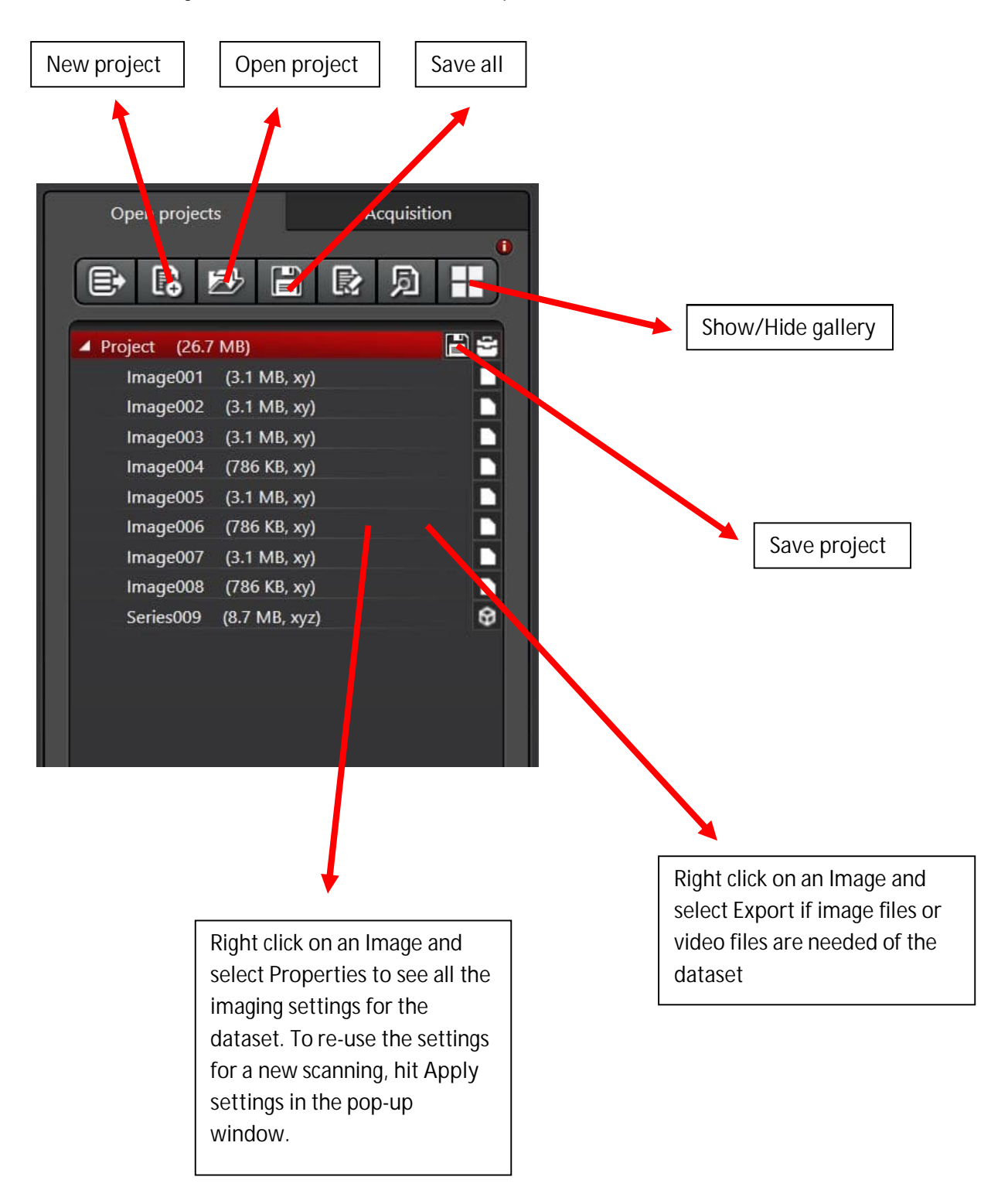

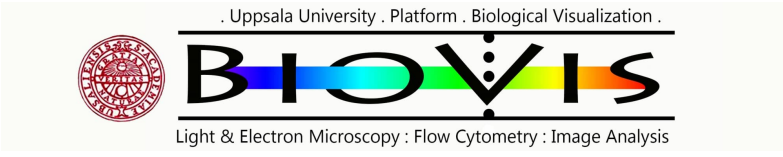

Shutting down the microscope

- 1. **Clean** after yourself, **put in** the smallest objective and **cover** the microscope stand with its dust cover.
- 2. **Use the logbook** and type in your imaging session's details.
- 3. In LAS X software **save** everything, and **turn OFF all lasers**

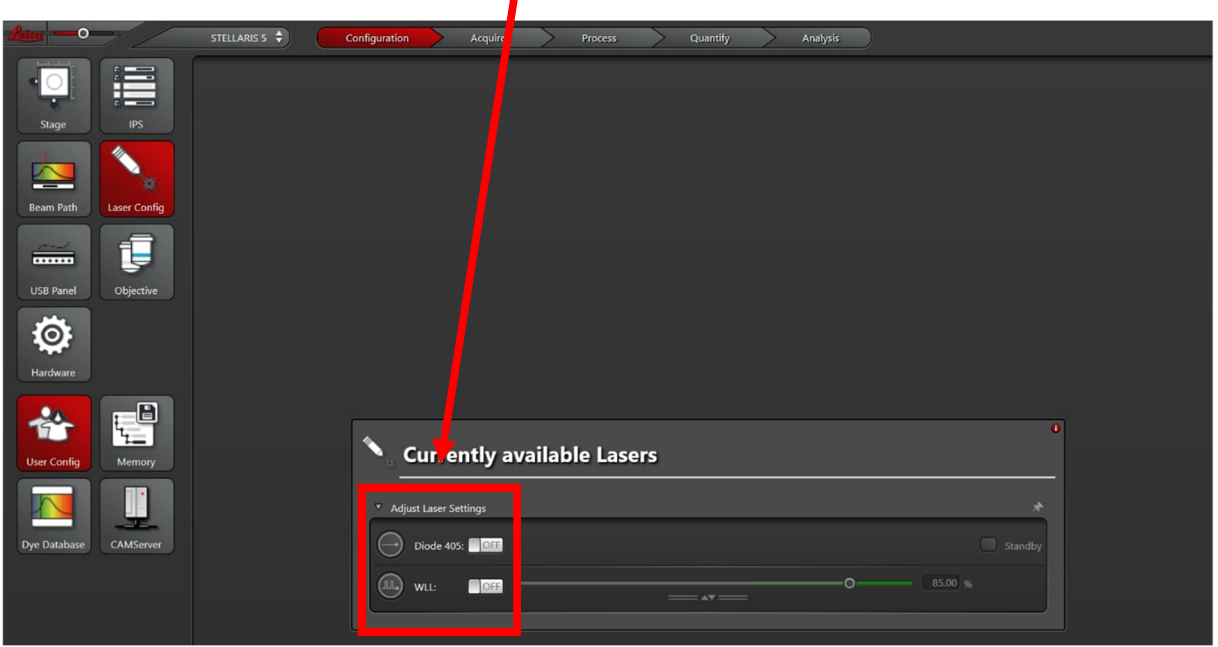

To turn OFF the lasers, **use ONLY the ON-OFF sliders** in the **Laser Overview window** (in the **Acquire tab**) or in the **Laser Config window** (in the **Configuration tab**).

- 4. **Close** down the LAS X software, **wait** till fully OFF
- 5. **Shut down** the computer, **wait** till fully OFF
- 6. **Turn OFF** the scanner box switches below the table:
	- i. Turn the laser interlock key to horizontal position (emission light OFF)
	- ii. Laser button OFF
	- iii. Power button OFF

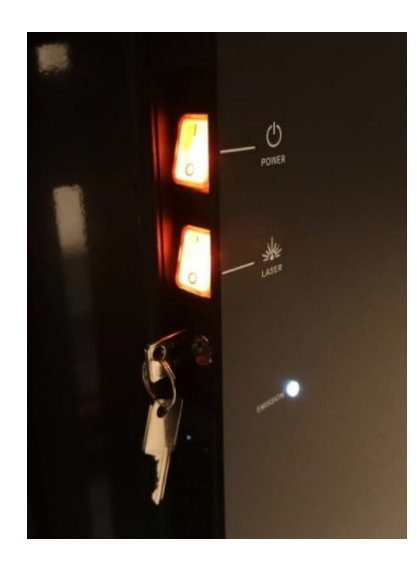

6. **Wait 10-15 sec** so the instrument turns itself off. Don't turn off anything else that is not mentioned here.